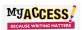

## Exporting and Saving MY Access! Essays from the Portfolio

| Teachers and Students: Click Portfolio, Select Group, Prompt or Genre and Most Recent Revision. To view or save |                                                                   |
|----------------------------------------------------------------------------------------------------|-------------------------------------------------------------------|
| submissions that show writing growth, select First and Most Recent Revision.                                    |                                                                   |
|                                                                                                    |                                                                   |
| Teachers: To select individual students instead of a                                                            | a group, click the tab Individual Portfolios instead of the Group |
| Portfolio                                                                                                    |                                                                   |
|                                                                                                    |                                                                   |
| Select all essays by clicking the plus (+) sign to the                                                          |                                                                   |
| left of Last Name. You can uncheck any essays                                                                   | Last First                                                        |
| you do not want to view.                                                                                        | + Name Name Date Assignment                                       |
|                                                                                                    | Addite Hume Date Abbigiment                                       |
|                                                                                                    | Select                                                            |
| To the right of <b>Essay Actions,</b> click the down                                                            |                                                                   |
| arrow and select View/Print/Save                                                                                | Performance Summa                                                 |
|                                                                                                    | Roster Report                                                     |
| Facey Actions                                                                                                   | 2<br>Mu Feliter Depart                                            |
| Essay Actions:                                                                                                  | My Editor Report                                                  |
|                                                                                                    | View/Print/Save                                                   |
| If you do not want to view/include the prompt                                                                   |                                                                   |
| text for each essay, click Show/Hide All Prompts.                                                               | Show/Hide All Prompts                                             |
|                                                                                                    | Silow/Hide All Plottipts                                          |
|                                                                                                    |                                                                   |
| Click Essay Export Preview found at the top right                                                               |                                                                   |
| to display the essays you have selected.                                                                        |                                                                   |
|                                                                                                    | Essay Export Preview                                              |
|                                                                                                    |                                                                   |
| OPTION 1                                                                                                    |                                                                   |
| Click Save                                                                                                    |                                                                   |
|                                                                                                    | Save                                                              |
|                                                                                                    |                                                                   |
| Your File is now downloaded as an essaysExport                                                                  |                                                                   |
| and can be found at the bottom of the screen.                                                                   |                                                                   |
|                                                                                                    |                                                                   |
|                                                                                                    | 🖳 essaysExport.16051rtf 🔨                                         |
|                                                                                                    |                                                                   |
| Double Click on the File to open on your                                                                        |                                                                   |
| computer. You can now <u>edit</u> or <u>save</u> in a folder as                                                 |                                                                   |
| a PDF or other format.                                                                                          |                                                                   |
| OPTION 2                                                                                                    |                                                                   |
| Click Print                                                                                                    |                                                                   |
|                                                                                                    | 🖨 Print                                                           |
|                                                                                                    |                                                                   |
| Choose Destination Save as a PDF                                                                                |                                                                   |
|                                                                                                    | Save as PDF 🔹                                                     |
| Click Save                                                                                                    |                                                                   |
|                                                                                                    | Sava                                                              |
|                                                                                                    | Save                                                              |
| Descence file. Direct days such to the                                                                          |                                                                   |
| Rename file - Direct document to the proper                                                                     | File name: Portfolio.pdf Save                                     |
| folder and Save                                                                                                 |                                                                   |